# **Exam Dates Registration in the SIS**

### 1. **Go to the icon Exam Dates**

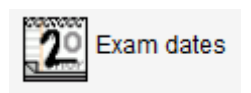

If you need to sign up for the exam dates in the courses provided by some other Faculty than the FHS, first you need to **change the link menu** *Work with subjects* (on the toolbar at the top on the right) **for the particular other Faculty.**

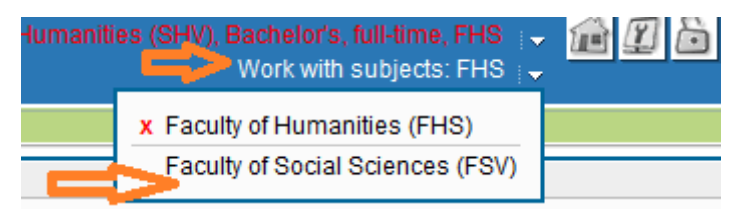

**Please note:** if it is the case and you need to register for exams also in some of the FHS courses, then you will need to change the *Work with subjects* menu for the FHS.

### 2. **Go to the Register Tab**

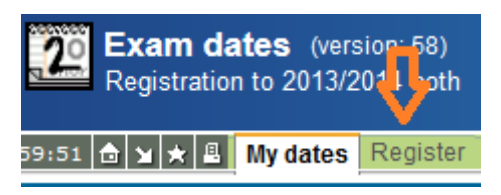

# 3. **Select** the Courses filter option: *for all my incomplete courses*

#### 4. **Tick** the particular course and Go to **Search**

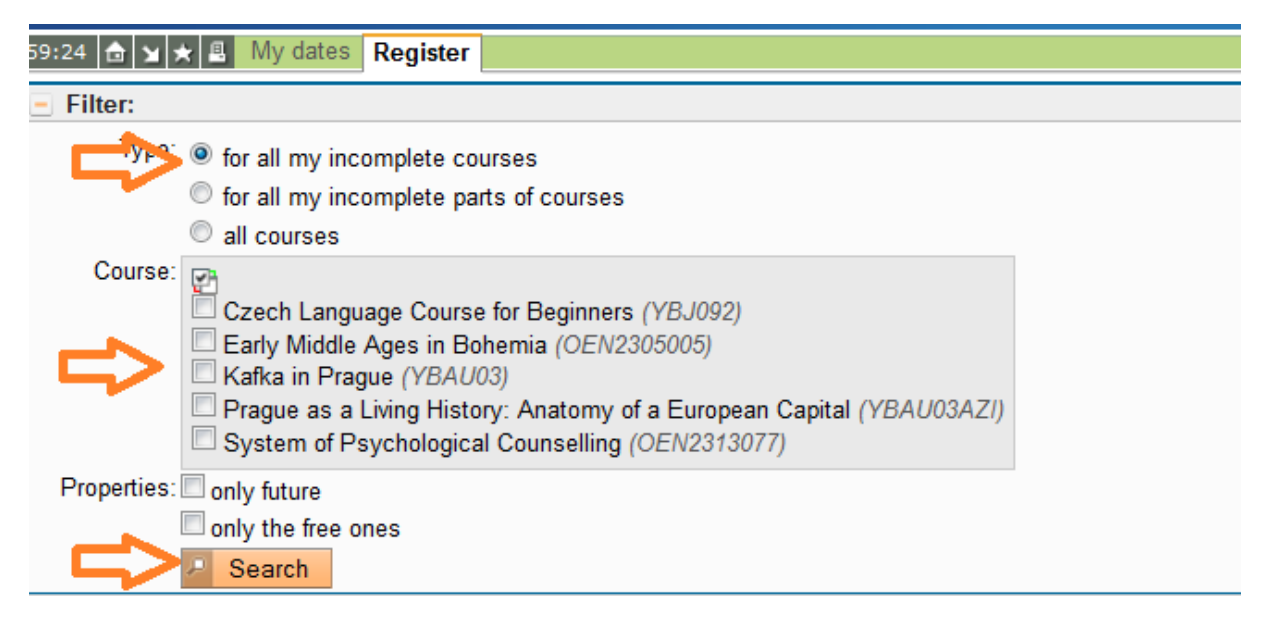

- 5. **Select the appropriate Exam date**
- 6. Click on **Register**